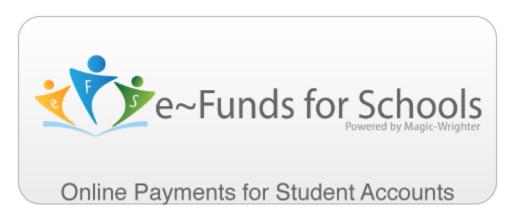

## **First Time Users:**

- Go to www.regentsacademy.com
- Click on the *Resources Tab* and then click on E-Funds for Schools on the drop down screen.
- Click *Create an Account* in the lower left hand corner.
- Fill out the required information. Choose a Username & Password. You do not need to know your
  Family Number. Only information with an \* indicates required fields.
- Click **Create Account!**
- Now you must add the student(s) in your family by clicking Manage Account and then Manage Students.

Add the students by **STUDENT NUMBER & Last Name**. You will need to get your student's numbers from Mrs. DeKerlegand or Mrs. Gilbreath.

- Click Add Student(s) after each student.
- Once you are done adding students, click the **Continue on Home** button.
- Next click on the *Payments Settings* button and then the *Payment Methods* button.
- This is where you will manage the way you pay for items. You may set up to pay from your checking account (Direct Debit \$1 Fee) or a Credit/Debit Card (\$2.65 per \$100)

## **Return Users:**

- Once you have everything set up, you are ready to pay for items.
- Click on *Make a Payment* and then *Optional Fees*. Choose a child you want to pay for items by clicking on the arrow besides the student's name. Here you can find a list of various items to pay for. You may now add items to your cart by left clicking on the item and then the *Add to Cart* button. Please note, you DO NOT need to pay for tuition for EACH child. Please just choose one of your children and pay for ALL tuition owed.
- Once you are done adding items to the cart, please click **Begin CheckOut**.

If you have any E-Funds questions, please email our Business Manager, Jennifer DeKerlegand, at rabusinessmanager@gmail.com or text her at 645-0812.